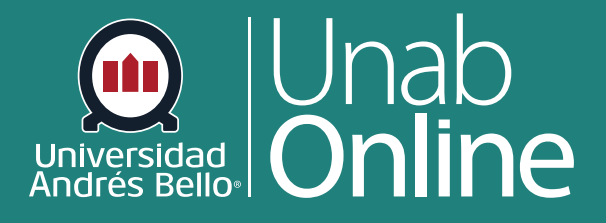

# **Acceso Zoom Estudiantes y Docentes**

**DONDE TÚ VAS, TODO** 

CAN

LA MEJOR PLATAFORMA VIRTUAL

S

A

# **Acceso Zoom Estudiantes y Docentes**

## Tabla de contenido

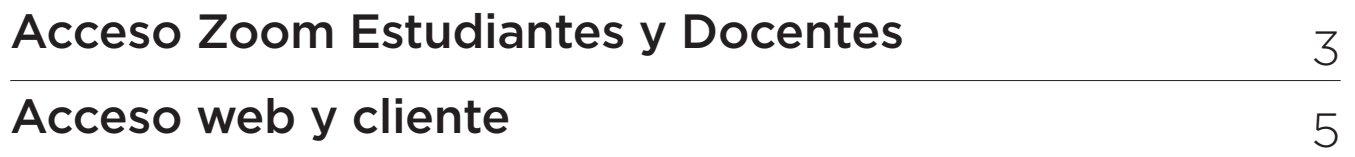

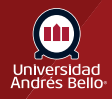

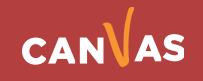

# <span id="page-2-0"></span>**Acceso Zoom Estudiantes y Docentes**

Para acceder a Zoom debes activar tu cuenta a través de Canvas, accediendo a cualquiera de tus cursos activos, podrás ver el acceso en el menú lateral.

#### **En Canvas:**

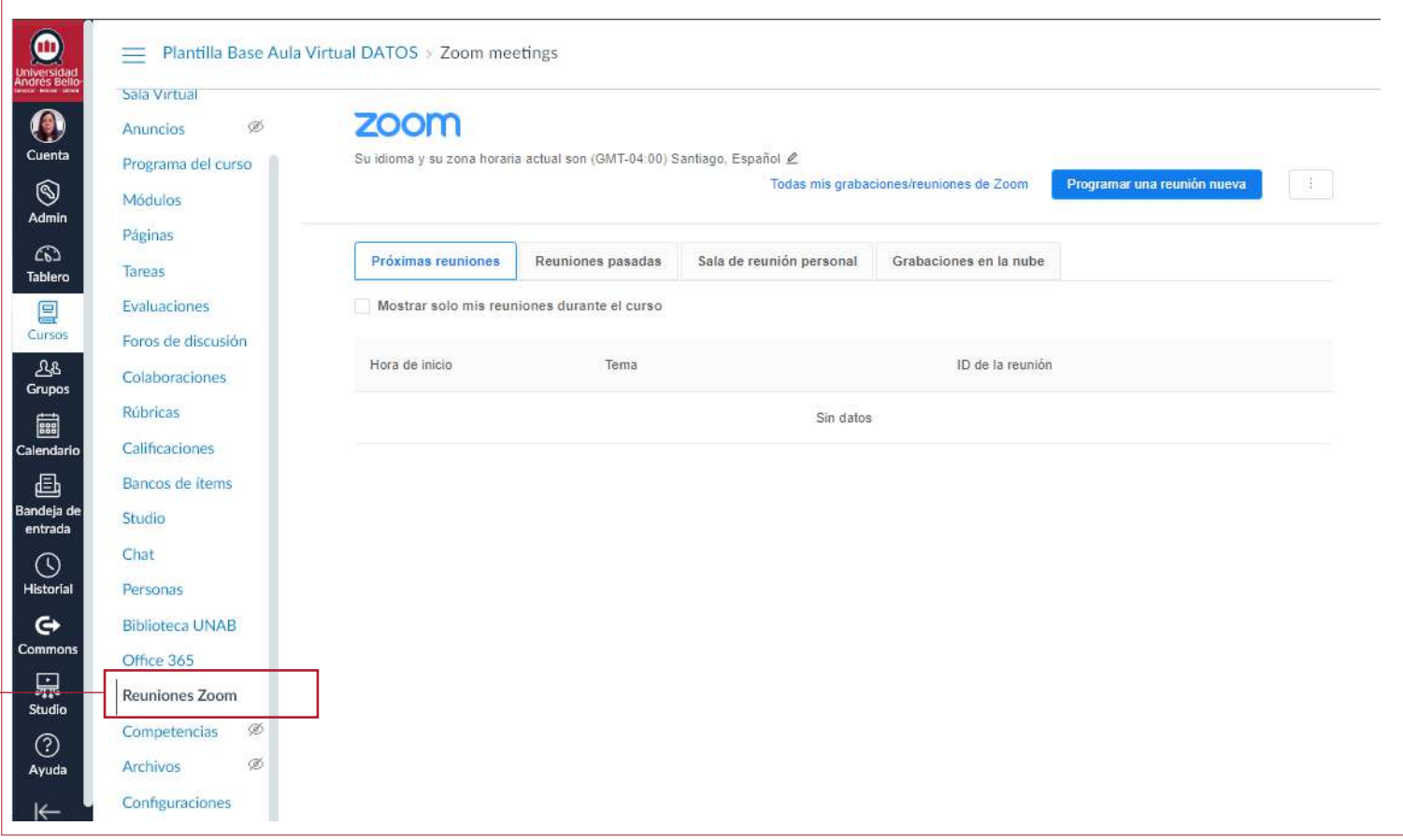

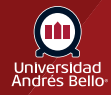

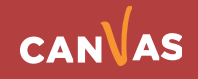

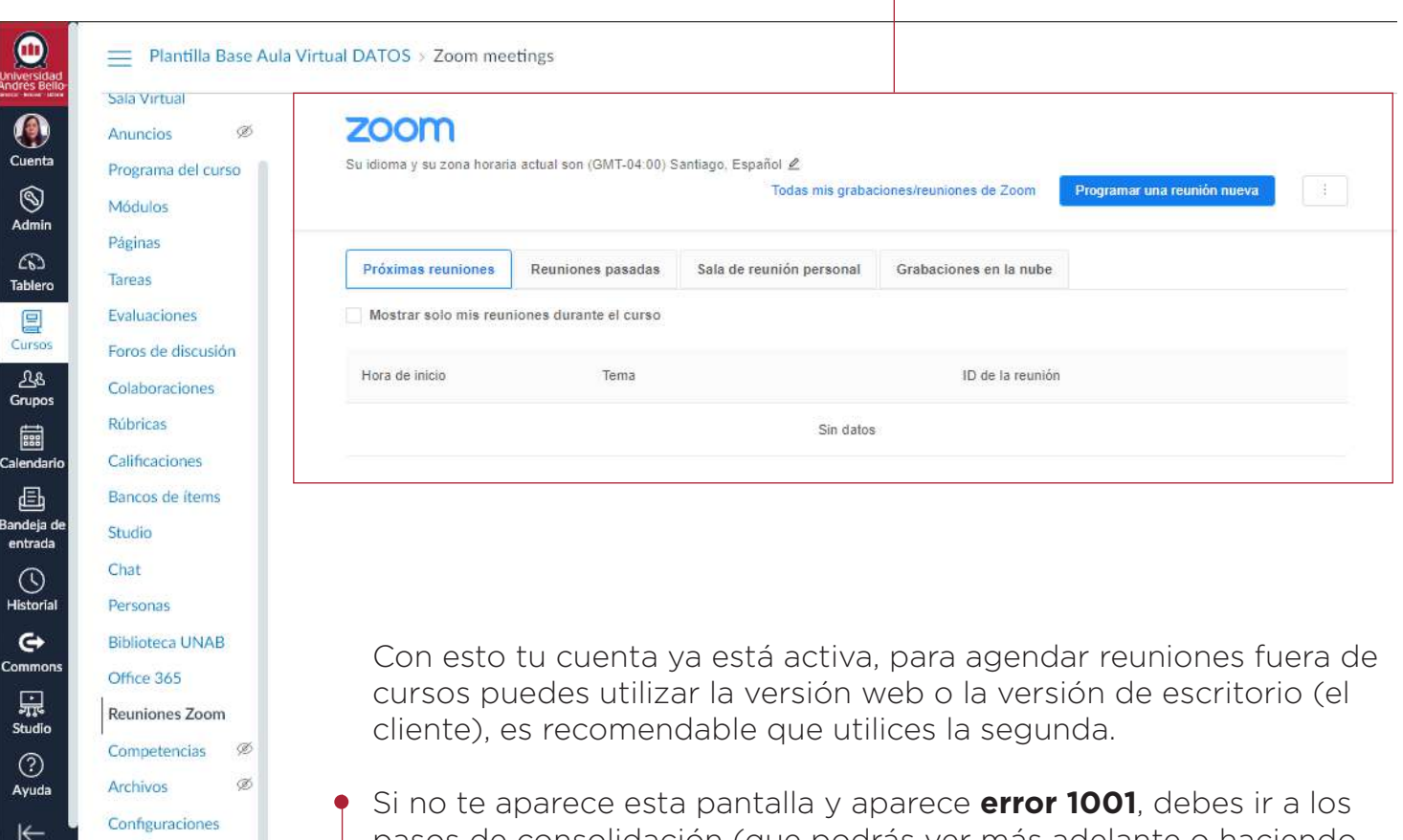

pasos de consolidación (que podrás ver más adelante o haciendo clic aquí) en caso de que sea otro error, ingresa un ticket en "Gestiona tu caso" con todo el detalle.

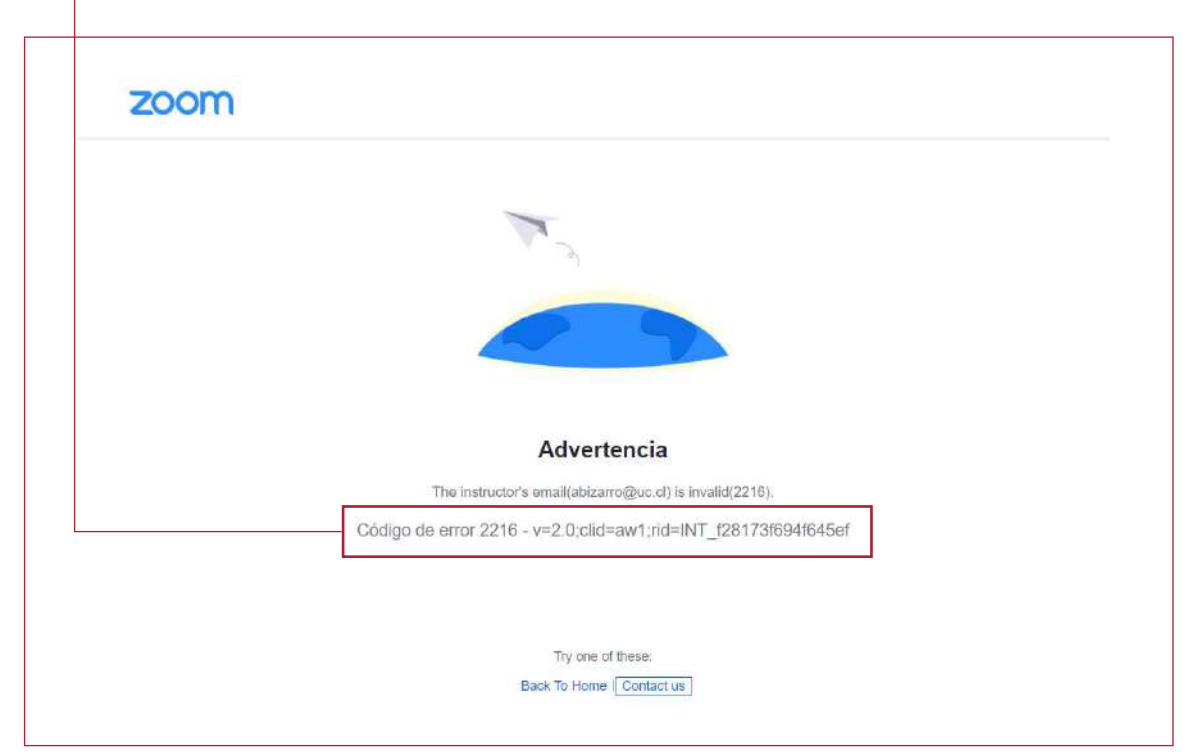

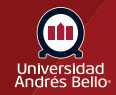

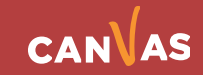

#### Una vez dentro cargará la **siguiente pantalla**

T

### <span id="page-4-0"></span>**Acceso web y cliente**

En la versión web debes ir a **https://unab-cl.zoom.us/** y acceder con tus credenciales Office365 (Las mismas que utilizas en Intranet, y cuyo correo es terminado en **@uandresbello.edu**)

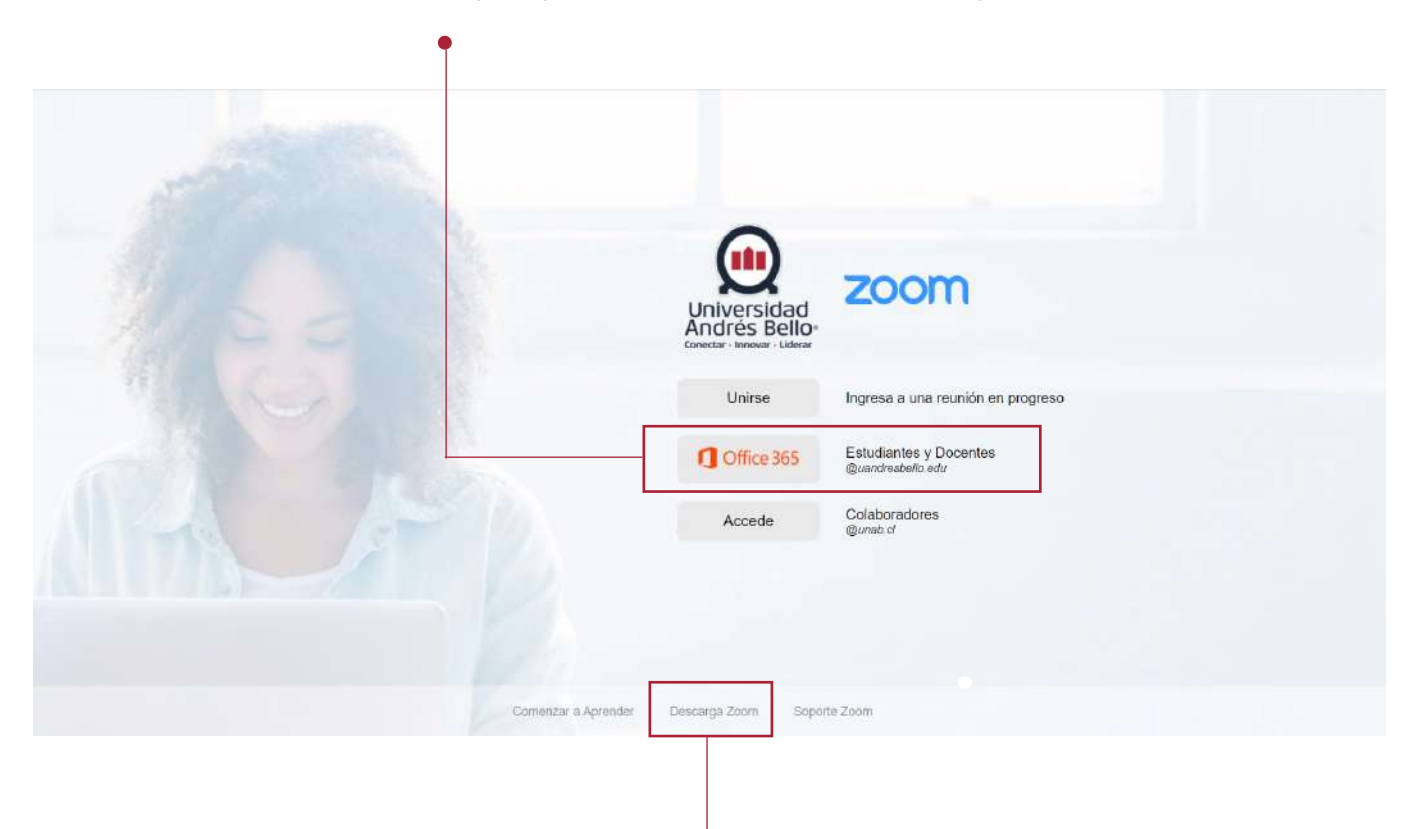

Si quieres **descargar zoom**, puedes hacerlo pinchando en esta opción.

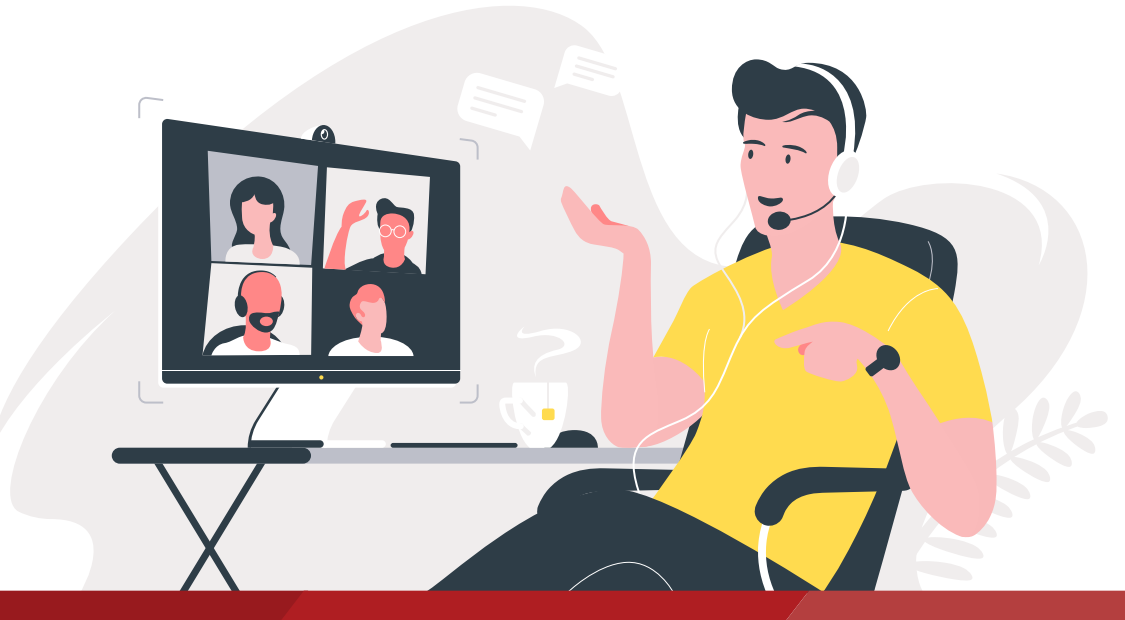

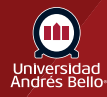

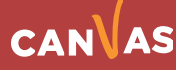

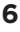

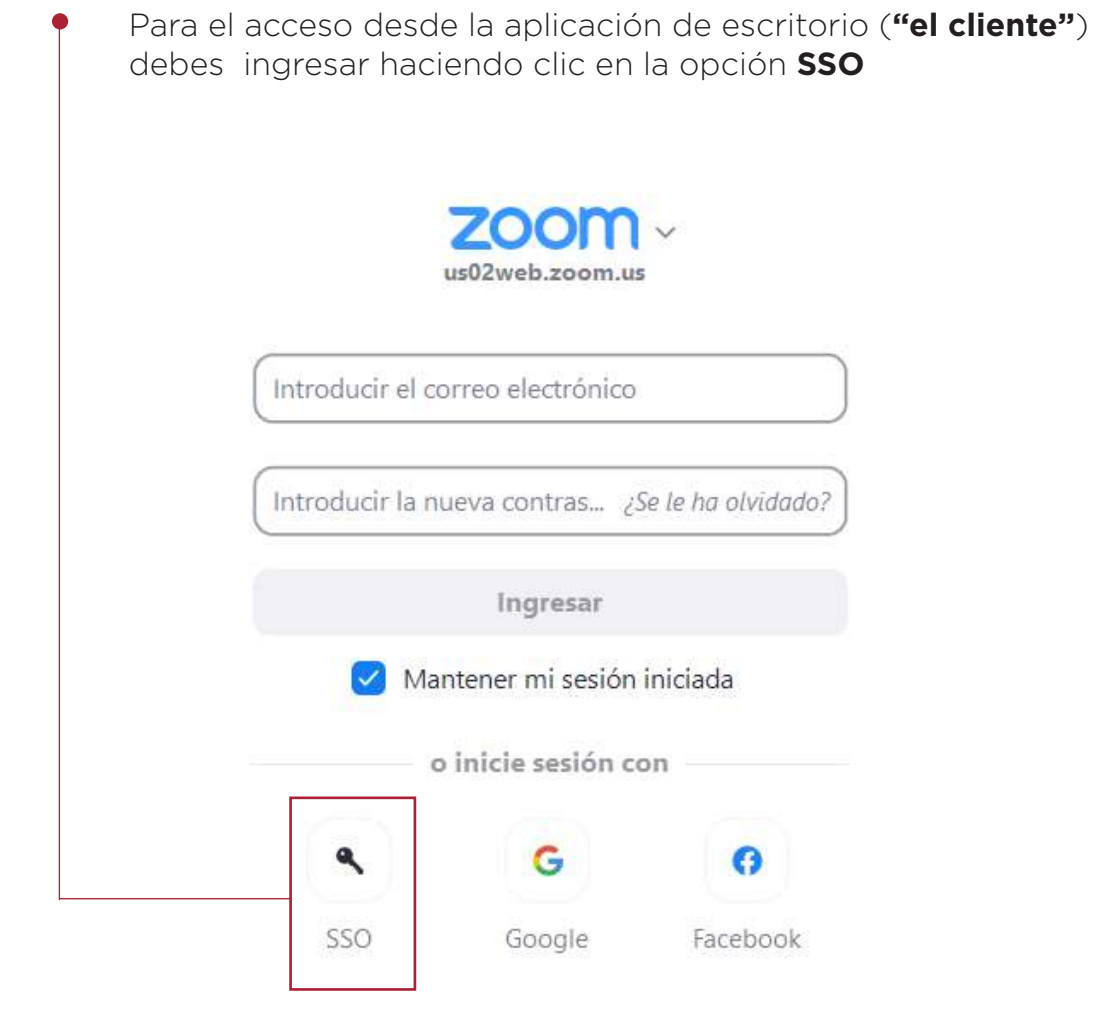

< Regresar

Iniciar sesión

Luego, debes ingresar el dominio unab-cl y hacer clic en **"continuar"**

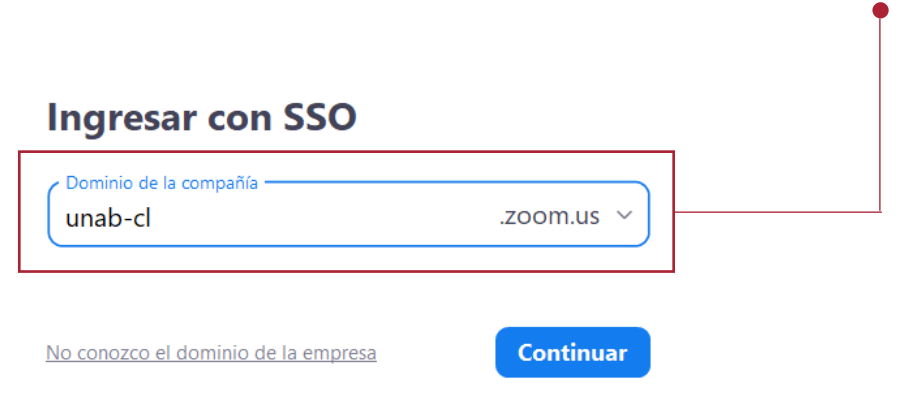

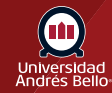

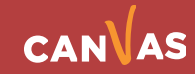

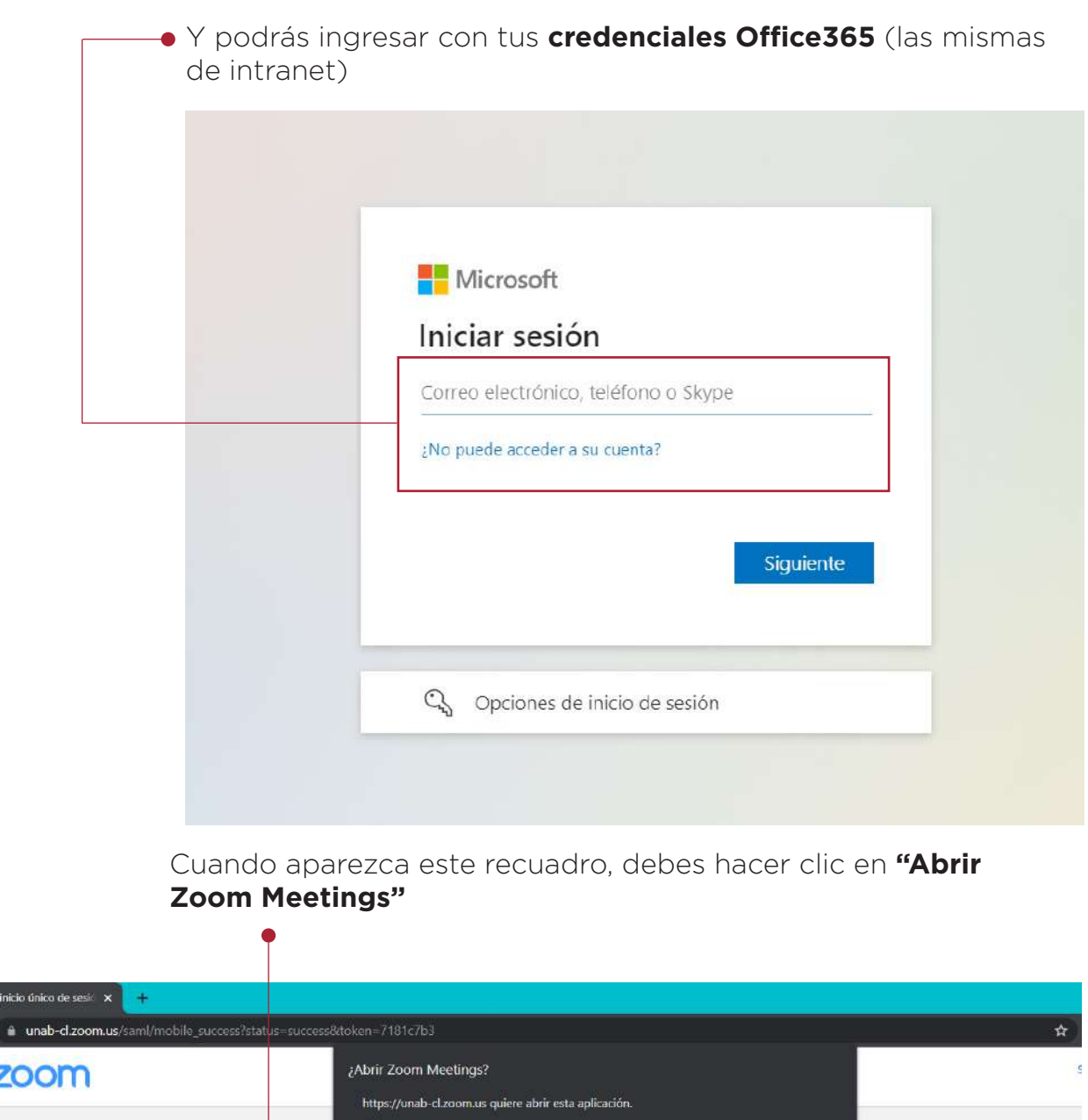

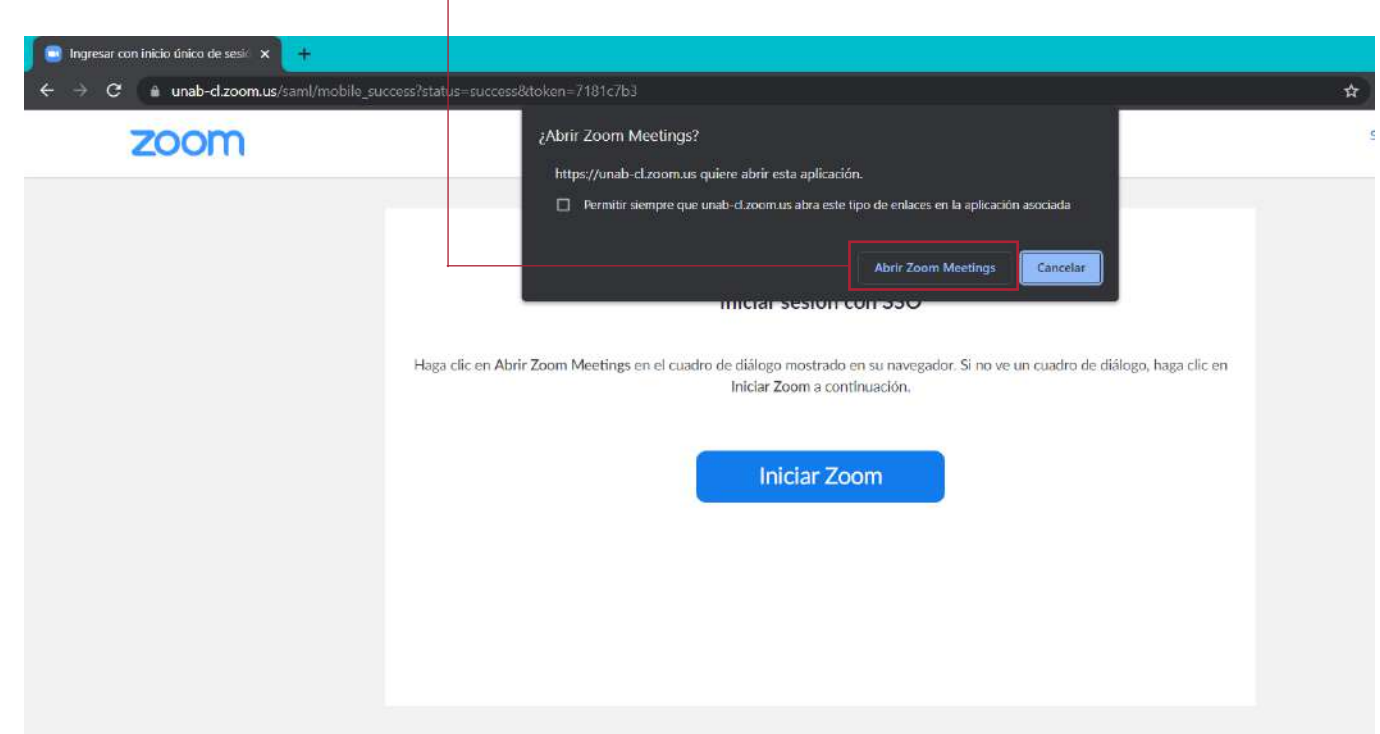

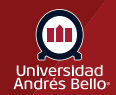

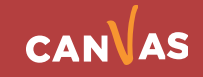

A veces tendrás que esperar a que la aplicación conecte correctamente

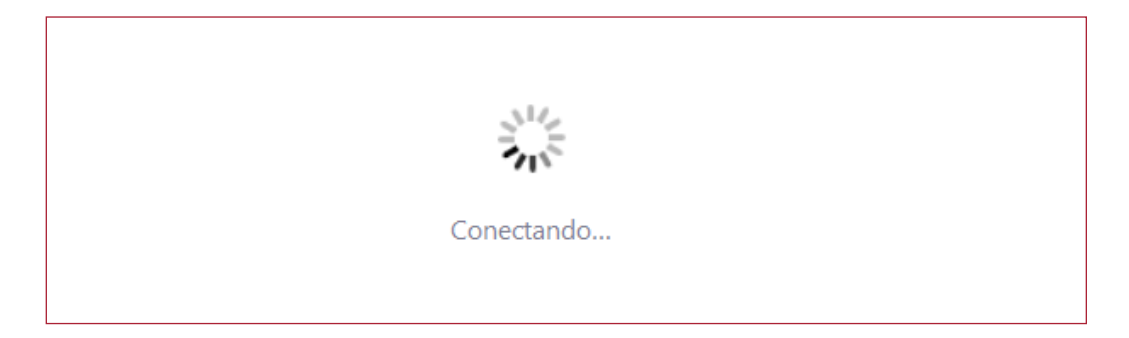

Cuando tu cuenta ya esté vinculada a la aplicación, deberías ver la siguiente imagen:

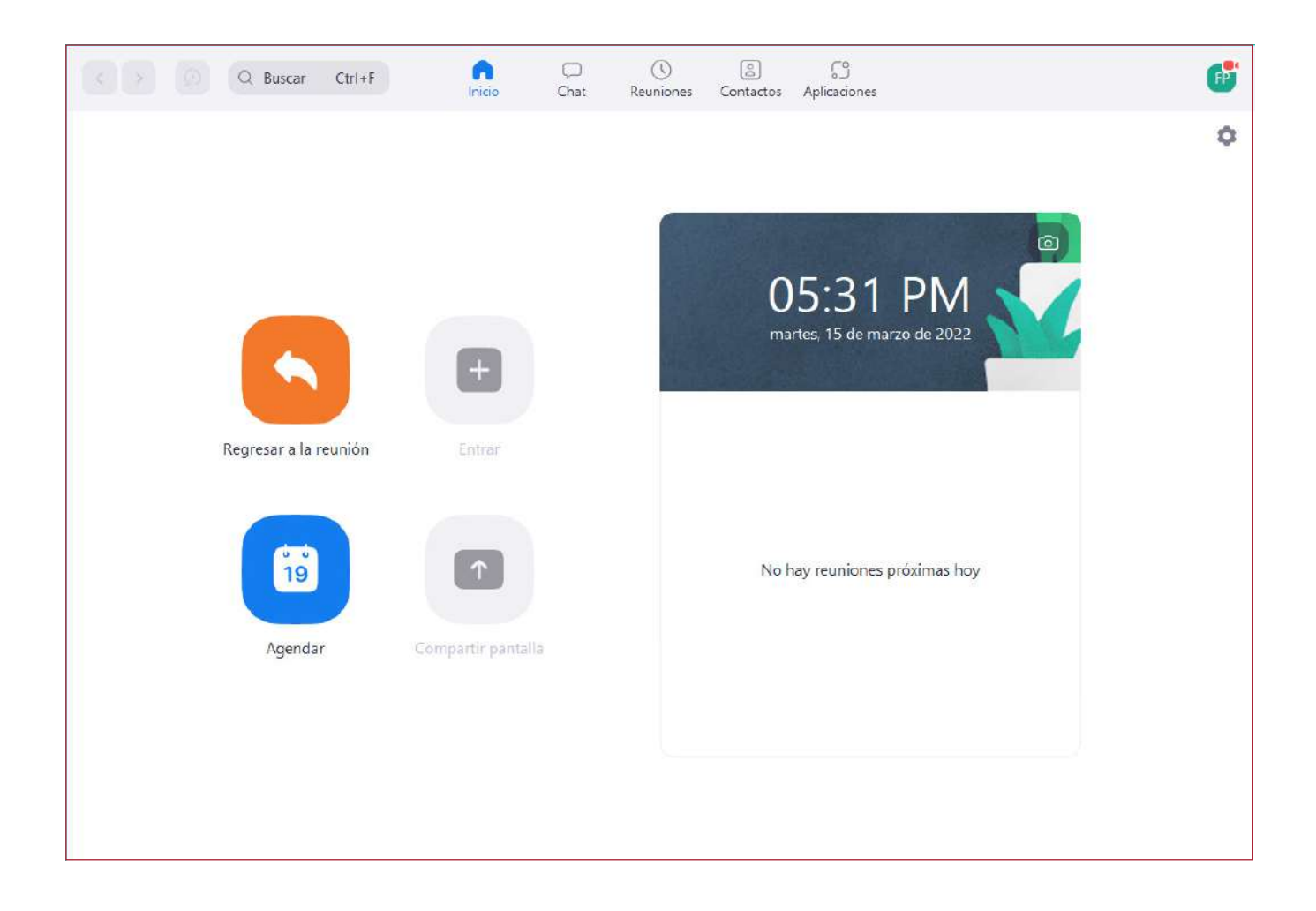

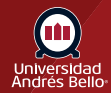

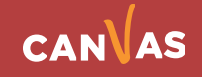

#### **Consolidar cuenta @uandresbello.edu**

Puede que tu cuenta de zoom exista desde antes que UNAB tuviera licencias institucionales, en ese caso, debes consolidarla con la cuenta institucional siguiendo los pasos descritos a continuación:

Debes ir a **https://unab-cl.zoom.us/** y acceder con tus credenciales Office365 (las mismas de Intranet)

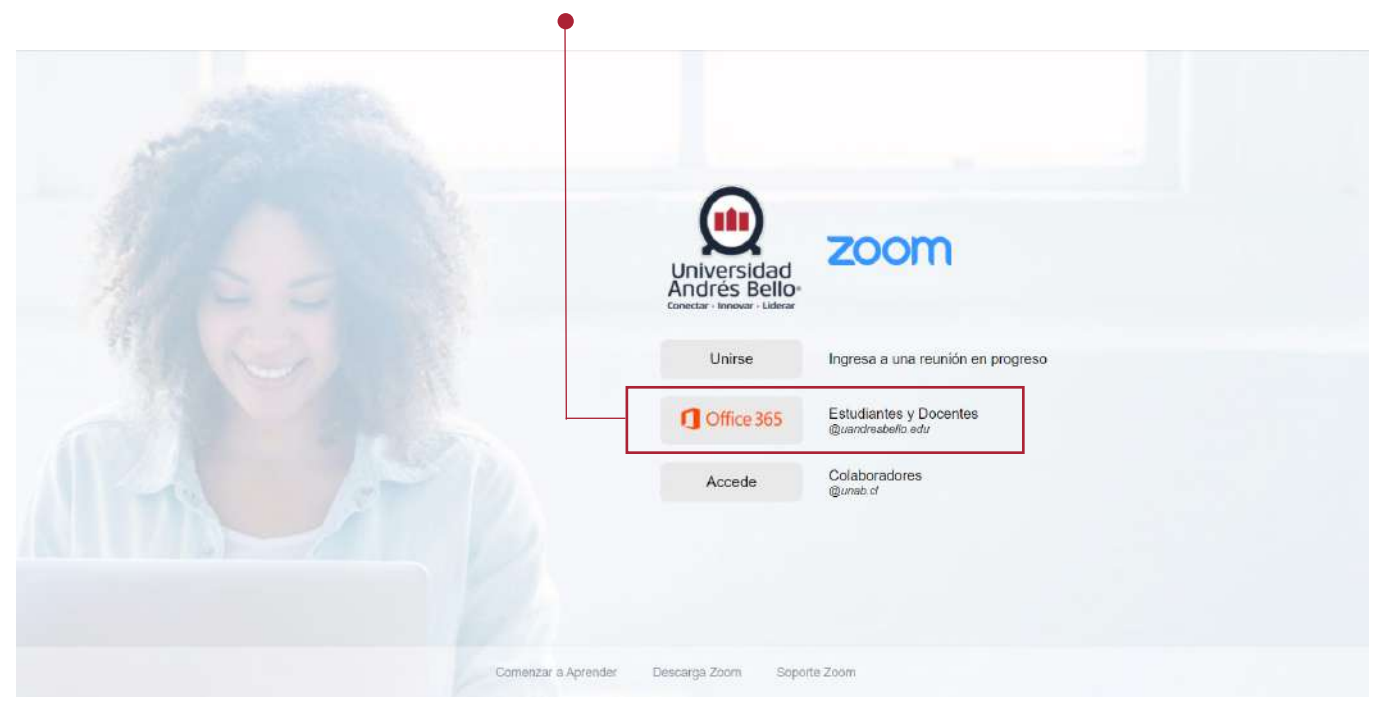

Al ingresar, recibirás un correo en tu bandeja de entrada, en el cual deberás hacer clic en el botón **"Pasar a la nueva cuenta"** 

#### Hola

Actualmente es usted miembro de la cuenta de Zoom, y está intentando iniciar sesión en la nueva cuenta de Zoom CYNERSIS / UNIVERSIDAD ANDRES BELLO (unab-cl.zoom.us). Si desea pasar a ser miembro de la cuenta CYNERSIS / UNIVERSIDAD ANDRES BELLO, haga clic en el siguiente botón en el plazo de 24 horas.

#### Pasar a la nueva cuenta

Si el botón anterior no funciona, copie el siguiente enlace y péguelo en su navegador.

https://unab-cl.zoom.us/invite\_confirming?code=gyuTvK-N3A2YCJMTUtE7YJ3yC3 xjHZxQQLzqbL7lk9E.AG.4t92YBoct7dfs-XmdXlbXkMAGYNX7tzZP2jmGF8EheEq QawJE3eAouXrttSwUUUEJCK0yyLl7vvPcFWqDZchyOYzmBjc0PYhfAPK\_6n\_mgC fdrlY86MjlMRRLbLbpF8\_iZ44OVUdvOFiBymZxfwYZAn2hwsutJbA5RXuzej2aR5le mMpSpM\_PrvZv\_uLlshklo1pgKelwdqFwH9lJYaysWOpLaCeVZBHNScaRiUcVKnq EIBy5xIQXpLSMrQZh\_1JIKu4eA.Vyuf\_g2ohQZYYb55Te8rmg.VUclTjzOD3C6QvrG &fr=hostinvite

No es necesario que lleve a cabo ninguna acción para seguir siendo miembro de la actual cuenta.

Gracias por elegir Zoom. -El equipo de Zoom

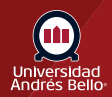

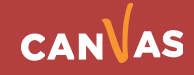

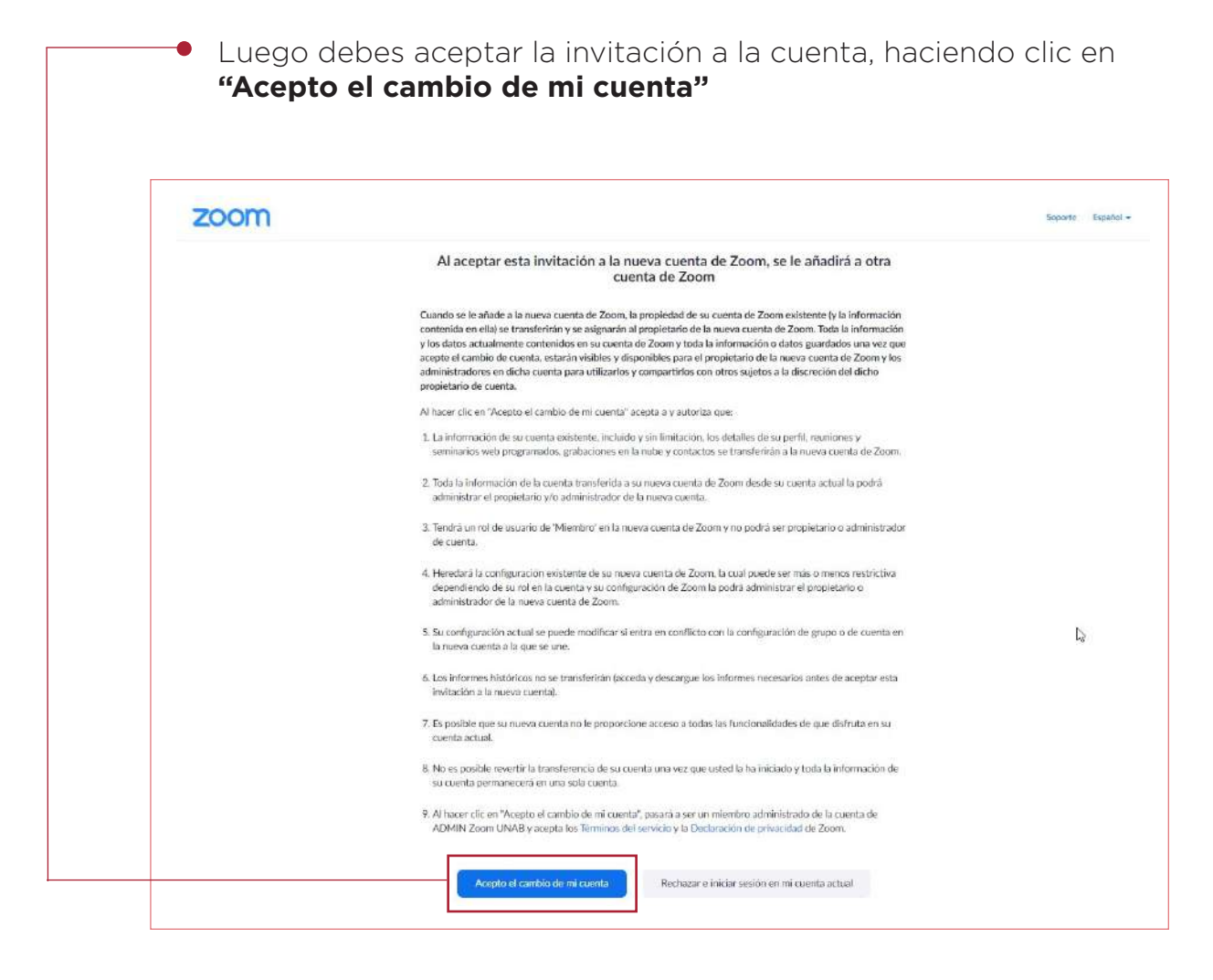

Puede tomar tiempo...

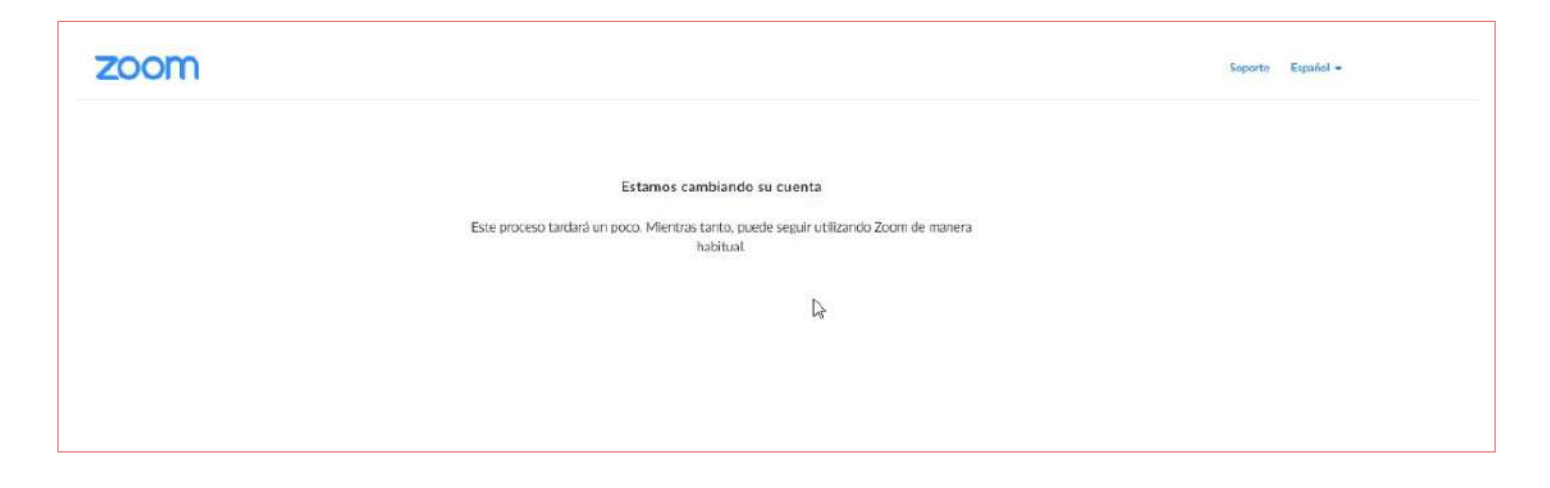

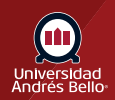

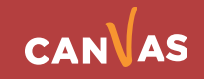

Si actualizas la página **(F5)**, verás esta pantalla, en la cual se confirma que ya eres parte de la cuenta institucional de UNAB por lo que tendrás licencia PRO.

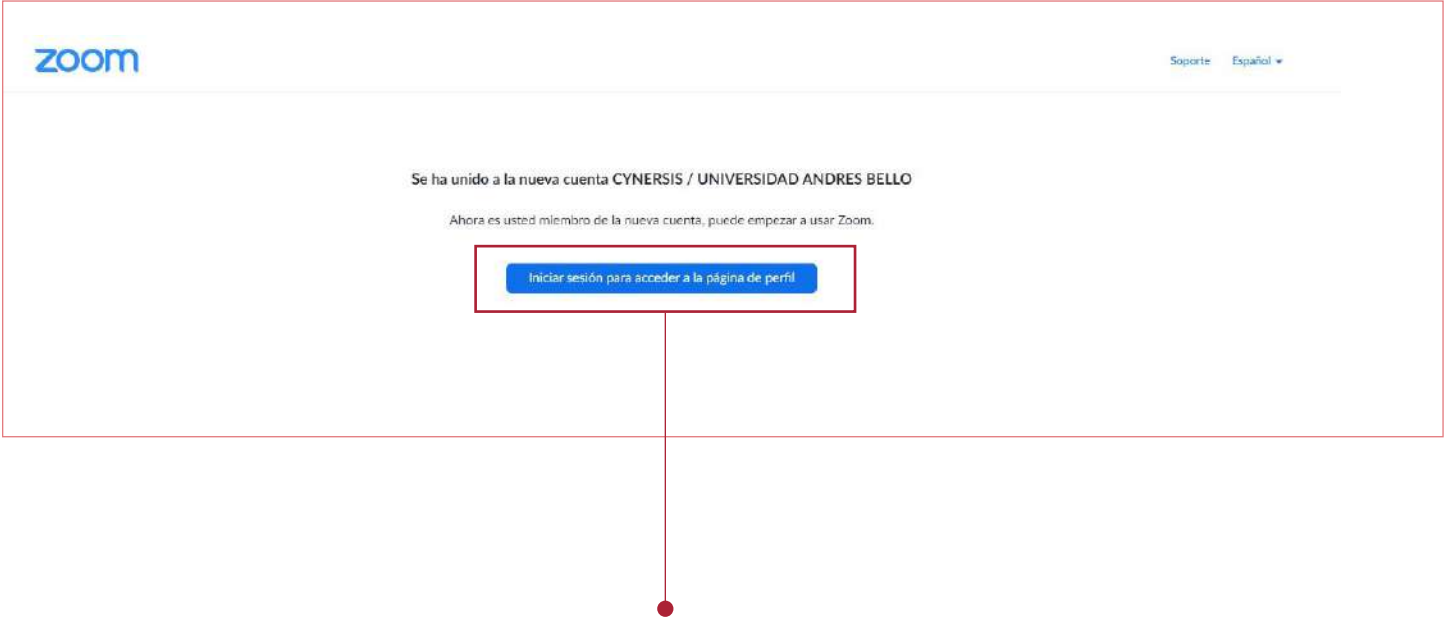

Si haces clic en **"Iniciar sesión para acceder a la página de perfil"**, accederás a tu cuenta.

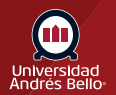

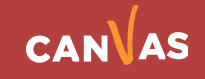